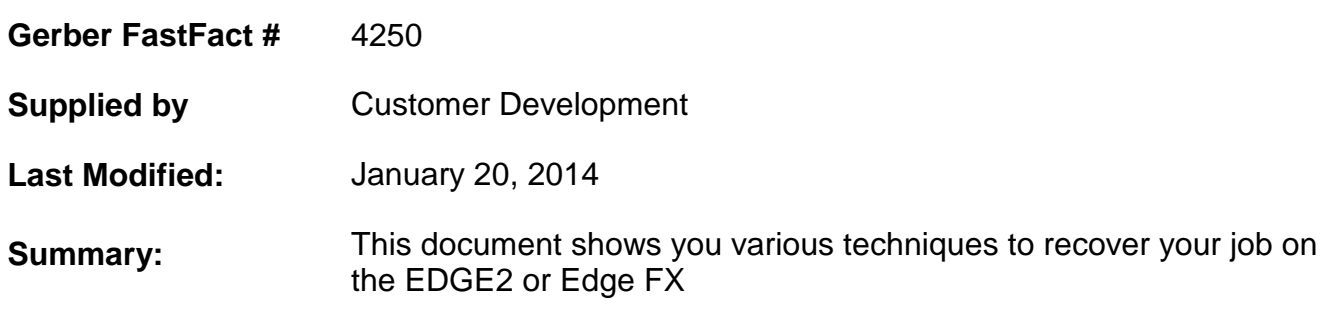

## **Techniques to recover your job on your EDGE2**

## **Home the printer:**

- Always Home the printer after loading vinyl this rotates the sprockets so that the same three pins are facing the Printhead. With an Edge 2 you press the Home button. With an Edge FX you click on the F4 key three times to home the printer.
- This is allows you to save a job if the job is lost after one or more foils have printed (possibly due to: a power outage or a communication problem)
- If this occurs:
	- 1. Remove the foil
	- 2. Unload the vinyl
	- 3. Reload the vinyl at the same point as you did originally
	- 4. Home the printer the vinyl should now be in the same position as it was originally
	- 5. In Plot, go to Setup>Select Colors
	- 6. Deselect the colors that have already printed
	- 7. Send the job and follow the prompts for foil loading

## **Overlap:**

- This process works best when you have a job that contains repeats or separate cut objects, as only a few may be lost due to overlap issues.
- If a foil breaks or runs out during a job (you will get a Check Foil error), you **may** be able to save the job if you have previously adjusted the Overlap for your EDGE.
- After you load a new foil and hit Online, the EDGE rewinds the vinyl by a small amount and overlaps the foil over the foil that was applied previously.
- This overlap can be obvious depending on the color of the foil and whether the job is process or spot. Adjusting this overlap may produce acceptable results.
- When a job contains process color, this overlap may create a situation where a moiré or crosshatch pattern occurs (because the halftones no longer match up). This pattern may be undesirable when viewed by the customer.
- When a job contains spot color, this overlap may create a small band where the spot color is darker than the rest of the object (due to the printing of the foil color on itself).
- The results obtained are machine-dependent you must adjust the Overlap before using it during a job, as this is a trial & error adjustment. If there is too little overlap, there will be white lines through the job.
- To adjust the Overlap with the EDGE 2:
	- 1. Send a 10-inch one-color job to the EDGE2
	- 2. Allow the foil to be applied for approximately 5-inches, then hit the Online Key (this pauses the foil application)
	- 3. Hit the Online Key again to allow the vinyl to rewind by the overlap amount and to restart foil application
	- 4. If the overlap amount is acceptable, you are finished if not continue
	- 5. Hit the Setup Key three times (the display shows Overlap and the amount the default is 15 pixels)
	- 6. Use the right and left slew keys to change the amount of overlap (range is 5 to 25 pixels – 5 pixels being the smallest amount of overlap possible and 25 pixels being the largest amount of overlap possible)
	- 7. Hit the Reset Key to save the setting
	- 8. Repeat Steps 1-4
	- Note: If you restore factory defaults, the Overlap value will return to 15 and you will need to change it to the value determined by the above procedure
- To adjust the Overlap with the EDGE FX::
	- 1. Send a 10-inch one-color job to the EDGE FX
	- 2. Allow the foil to be applied for approximately 5-inches, then hit the F1 (Online) Key (this pauses the foil application)
	- 3. Hit the F1(Paused) again to allow the vinyl to rewind by the overlap amount and to restart foil application
	- 4. If the overlap amount is acceptable, you are finished if not continue
	- 5. Browse to the IP address of your EDGE FX in Internet Explorer. Click on the System Settings link.
	- 6. Edit the Overlap setting to change the amount of overlap (range is 5 to 25 pixels 5 pixels being the smallest amount of overlap possible and 25 pixels being the largest amount of overlap possible).
- 7. Click on Change Settings to save the new value.
- 8. Repeat Steps 1-4
- To save a job after adjusting the Overlap
	- 1. After the Check Foil error appears on the display
	- 2. Remove the foil
	- 3. Load a new foil cartridge of the same color
	- 4. Hit Online (EDGE 2) or F1 (EDGE FX) to begin printing the new foil